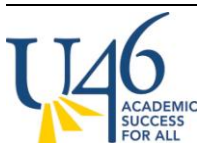

The first thing to check is your grade book set up. Let's start with Categories, by clicking on **Settings** within your grade book and then selecting **Categories**:

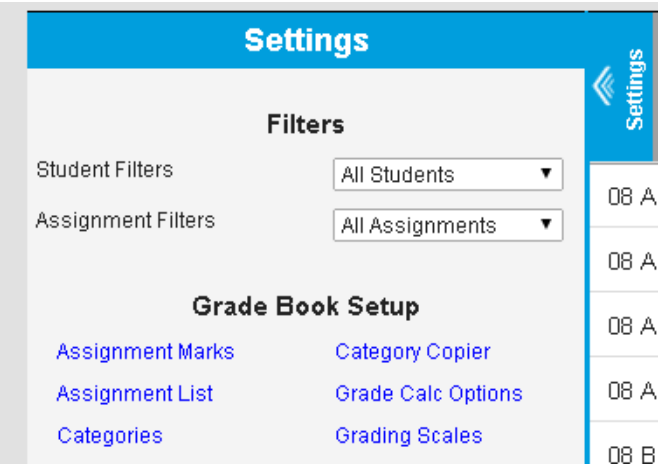

Here, you will see a list of categories (or, if you haven't created any, an option to **add** your categories.)

### **Category List**

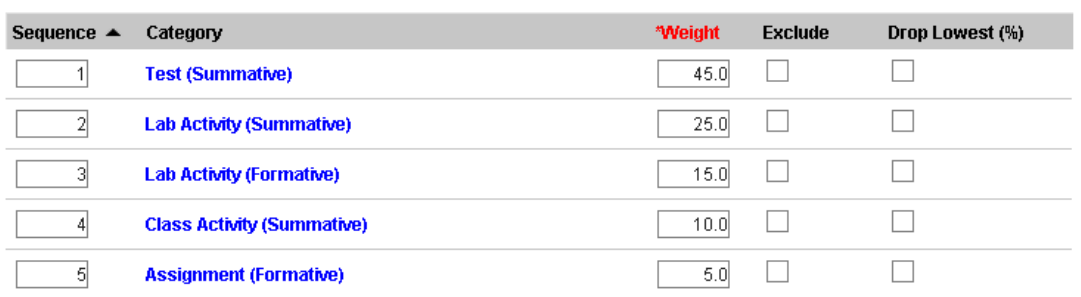

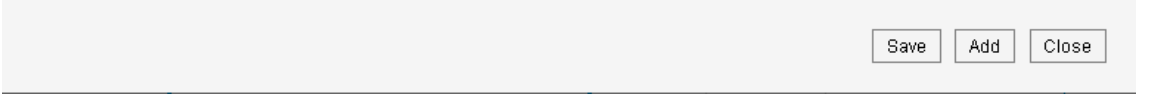

We are recommending that teachers use weighted categories to ensure that activities like summative assessments will carry more weight in calculating grades. If you intend to weight categories, this is

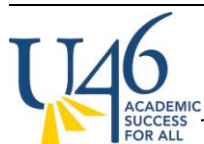

**Category Detail** 

where you assign the weight. To keep things straight, best practice is to have all of your categories within a grading task (MS Quarter) add to 100%.

Next, open each of your categories to ensure that you have aligned it to **MS Quarter** grading task (best practice is to only align it to this task to ensure your assignments are collected centrally). You also should check to make sure your category is not aligned to standards listed.

#### worden  $\Box$ SCIG8-8 12.D.3a Explain and demonstrate how forces affect motion (e.g., action/rea  $\Box$ SCIG8-9 12.D.3b Explain the factors that affect the gravitational forces on object  $\Box$ SCIG8-10 12.F.3a Simulate, analyze and explain the effects of gravitational force i- $\Box$ SCIG8-11 12.F.3b Describe the organization and physical characteristics of the sola- $\Box$ **SCIG8-12** 12.F.3c Compare and contrast the sun as a star with other objects in the M  $\Box$ SCIG8-13 12.E.3a Analyze and explain large-scale dynamic forces, events and process  $\Box$ SCIG8-14 12.E.3b Describe interactions between solid earth, oceans, atmosphere and  $\Box$ **SCIG8-15** 12.E.2b Describe and explain short-term and long-term interactions of the  $\Box$ Select which Grading Tasks will use this category **Grading Task** MS Progress  $\Box$ MS Quarter  $\checkmark$ Final  $\Box$ MS Eligibility  $\Box$

# **Grade Calc Options**

Next, let's check to make sure your grade calculation options are set correctly. This is also found under **grade book -> settings -> grade calc options**.

Delete

Close

Save

Because we're not doing SBG, just leave the top area titled **Standards** set to **No Calculation**. Next, for grading tasks, you can select **Fill Calculation Type** and choose **In Progress Grade, U-46 2014-2015 Grading Scale**, and check the **Weight Categories** box (if you are weighting your categories). Using the **Fill Calculation Type** command will ensure that these choices are applied to all of your grading tasks.

**GRADE BOOK "SELF AUDIT" – TRADITIONAL GRADING ("MARKS")**

MIDDLE SCHOOL

#### **Grade Calculation**

**JCCESS**<br>DR ALL

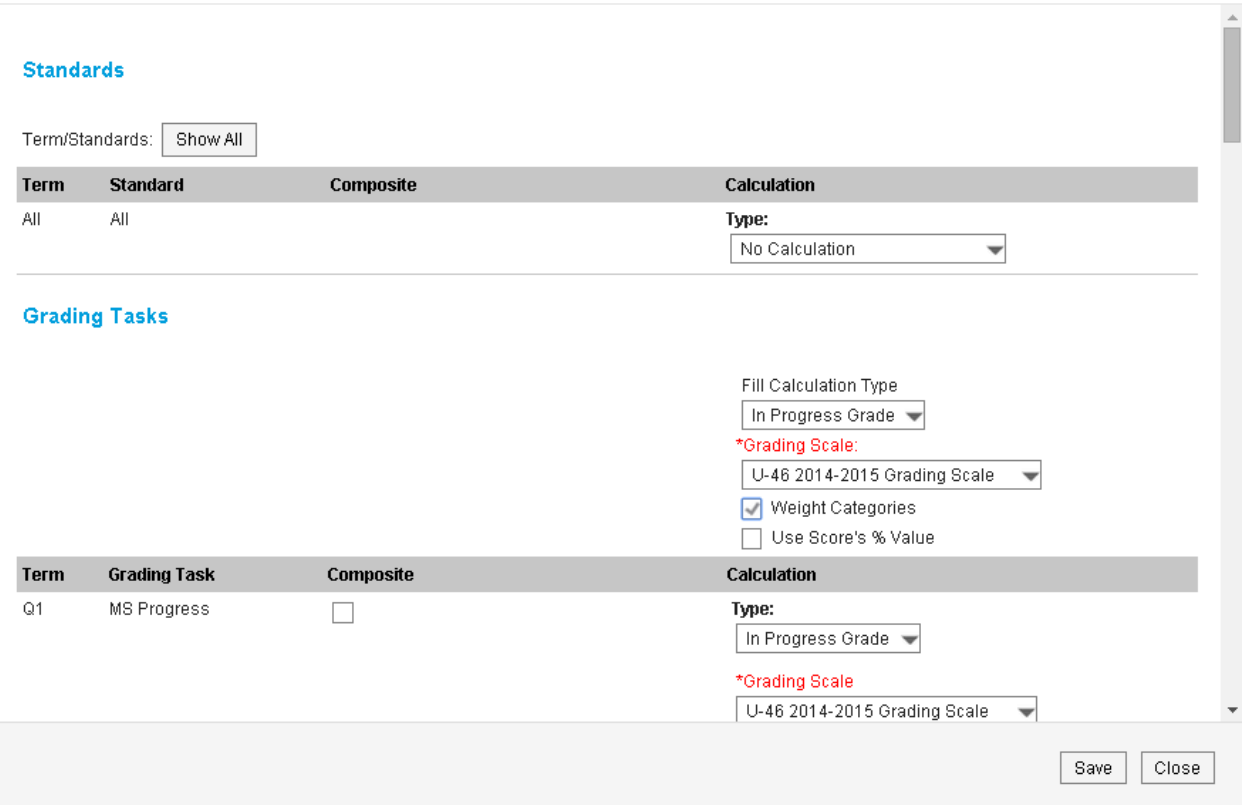

You will see that the district has already set up a **Composite grading task** for your final grade issued at the end of the school year that is a combination of the four quarterly grades (except for rotational courses).

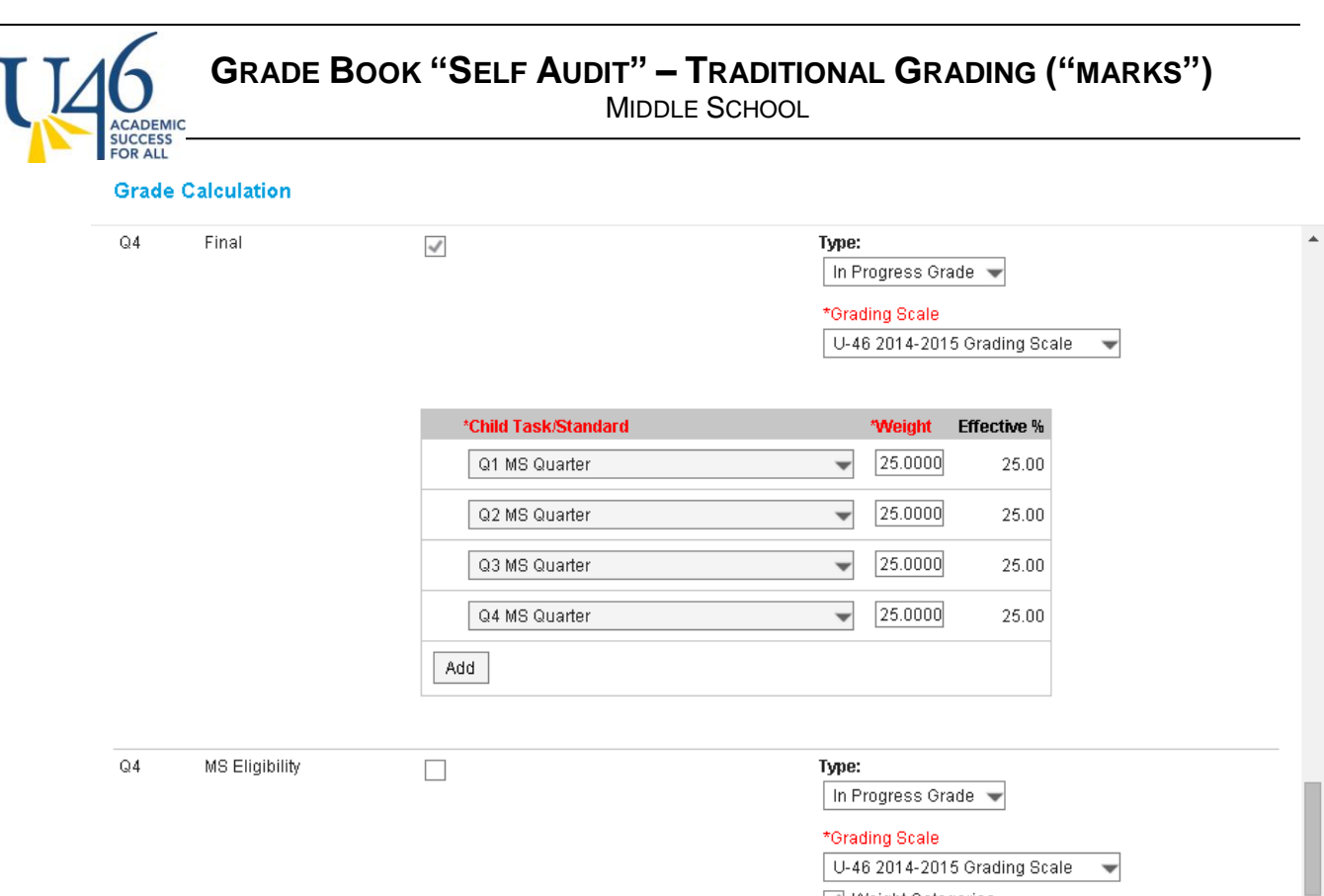

Also note the **MS Eligibility** task that was created for teachers doing SBG to record failing and near failing grades for their students. Since you're doing marks-based grading with in-progress grade calculations, you can ignore the **MS Eligibility** task.

Weight Categories

Use Score's % Value

÷

 $| \text{ Close} |$ 

Save

OK, now that your grade book is set up correctly, let's look at creating and scoring assignments.

# **Assignments**

To create an assignment, click Add from the grade book:

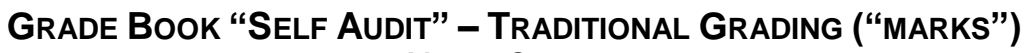

MIDDLE SCHOOL

#### **Assignment Detail**

**UCCESS**<br>OR ALL

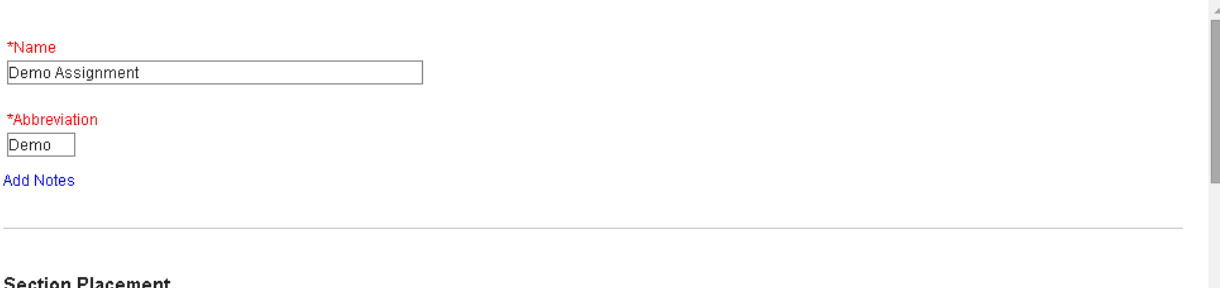

#### on Place

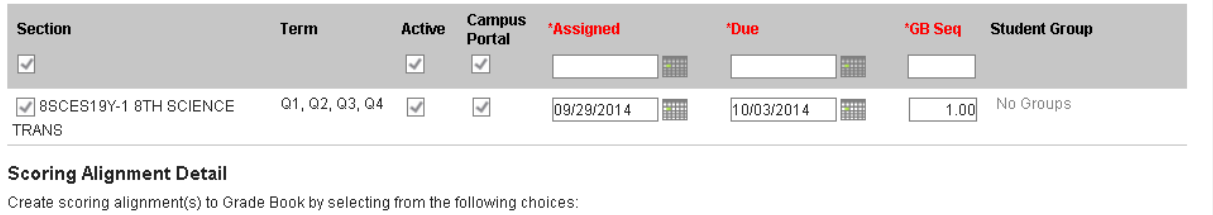

Align to Grade Book

Notice how you will not be able to align the assignment to standards because each standard is indicating "No Categories" and won't let you select it.

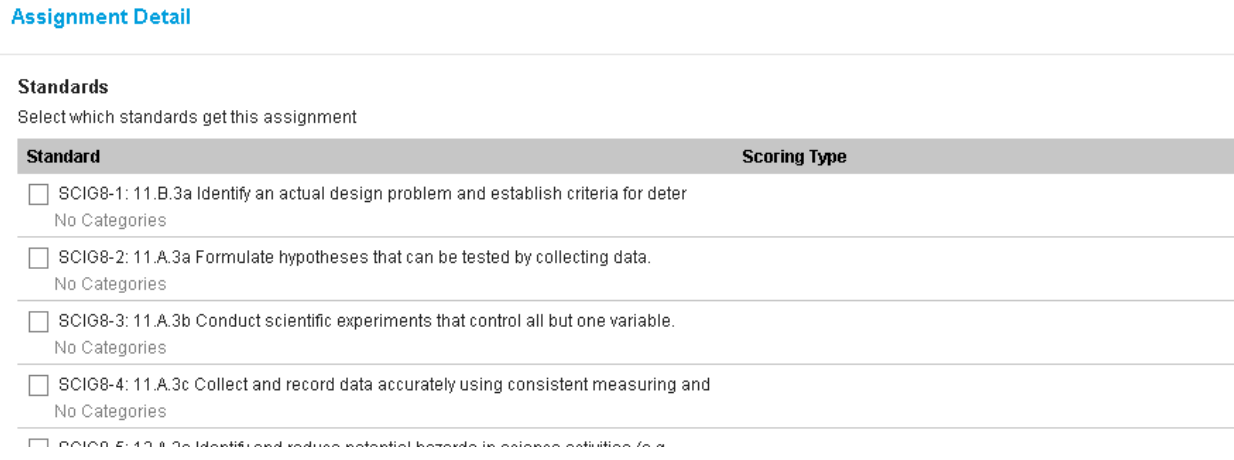

When you scroll down to the Grading Tasks area, notice that you can only select MS Quarter (as others have No Categories).

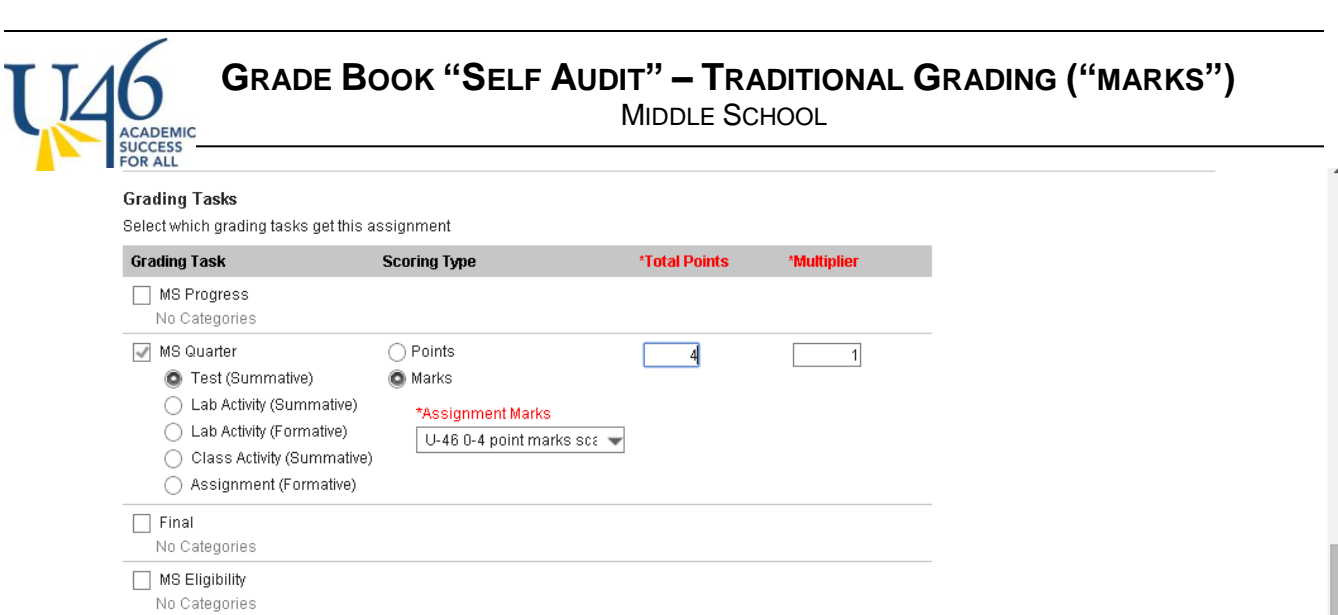

Once you select your grading task, here's the only tricky part. You'll need to change Scoring Type to **Marks** and select the **U-46 0-4 point marks scale**. I'm recommending you change **Total Points** to 4 (as this will make parent communication easier) and leave **multiplier** at 1. In the example above, if you have a given test that you want to count more than other tests in grade calculation, you could increase the multiplier to give it a heavier weight. Remember, you've already assigned weights to your categories and that is ultimately much more important in grade calculation.

In the assignment set-up, there are a few other interesting things you can explore. Adding a **description, objectives, or attaching a file** here will make that valuable information available to parents in the IC portal. If you decide to add an attachment, PDF is probably the best option as it will be easily viewable on any device.

# **Information for Students**

Add Description

Add Objectives

Add References

Add Files

Maximum File Size: 3MB

### **Assignment scoring**

Once you've created your assignment, you can hit **save** or **score**.

If you select score, you will be presented with this scoring editor where you can choose from the dropdown menu. You can also add comments and mark assignments as turned in (T), missing (M), late

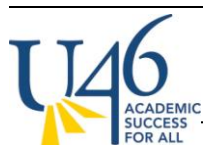

(L), incomplete (I), cheated (Ch) or exempt (X). "Dr" is used for dropping the assignment from grade calculations and is not often used in U-46.

If you use **Fill Scores / Comments** option, you can quickly assign a score and/or comments to your entire class and then go back to modify only those students who earned a different score.

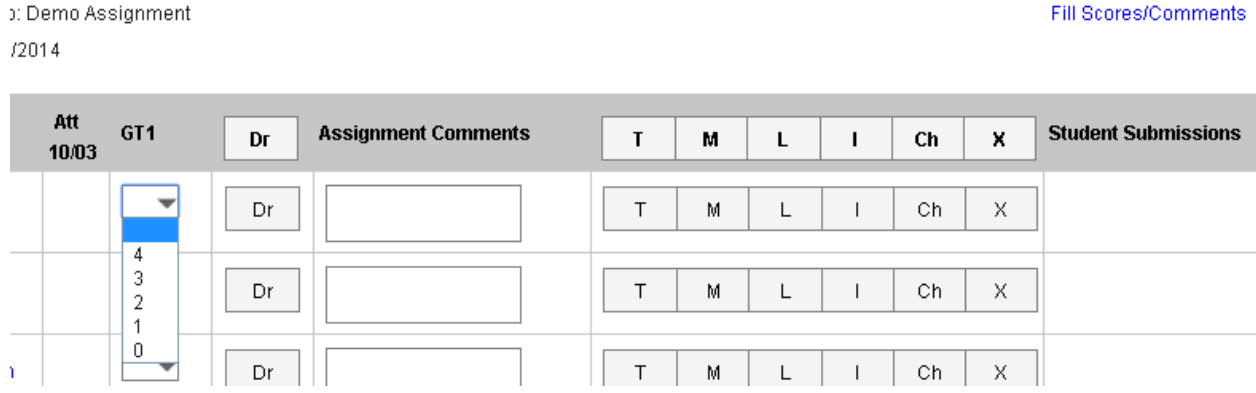

You also have the option of scoring your assignment in the grade book view, where you can type a score rather than choose from the drop-down menu. However, be careful, as IC does not currently notify you if you enter a numeric score other than 0-4 (we've reported this as a bug to IC and hope it can be fixed). If you click the gray "Expand" arrows pointing to the right, you'll get the same scoring options shown above.

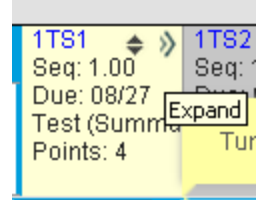

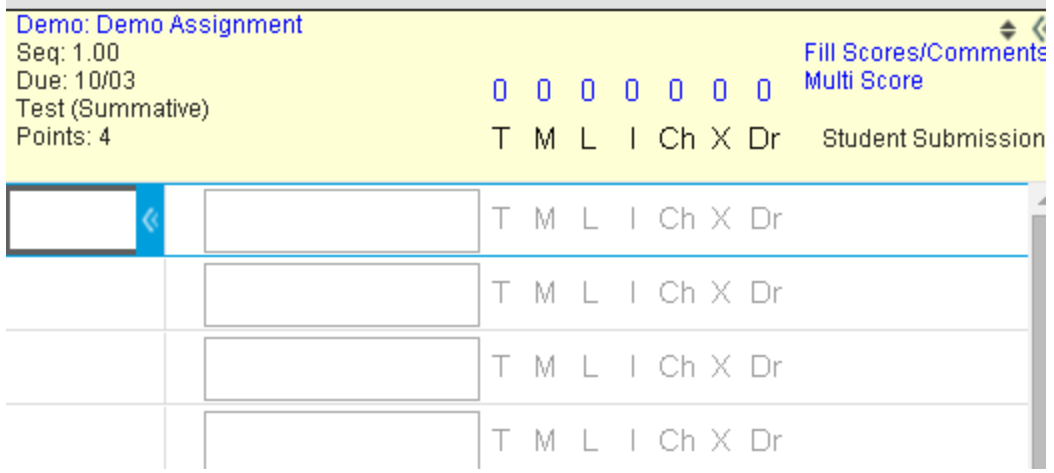

If you've followed these steps so far in managing your grade book, the grade posting process is pretty straight-forward and easy using the instructions we provided recently.

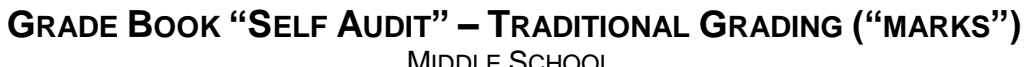

MIDDLE SCHOOL

The next thing I'd like to show is the parent view from the IC portal assuming your grade book is set up correctly.

#### ▼ 29 8SCES19Y-1 8TH SCIENCE TRANS - Velazquez, Noe

CESS<br>ALL

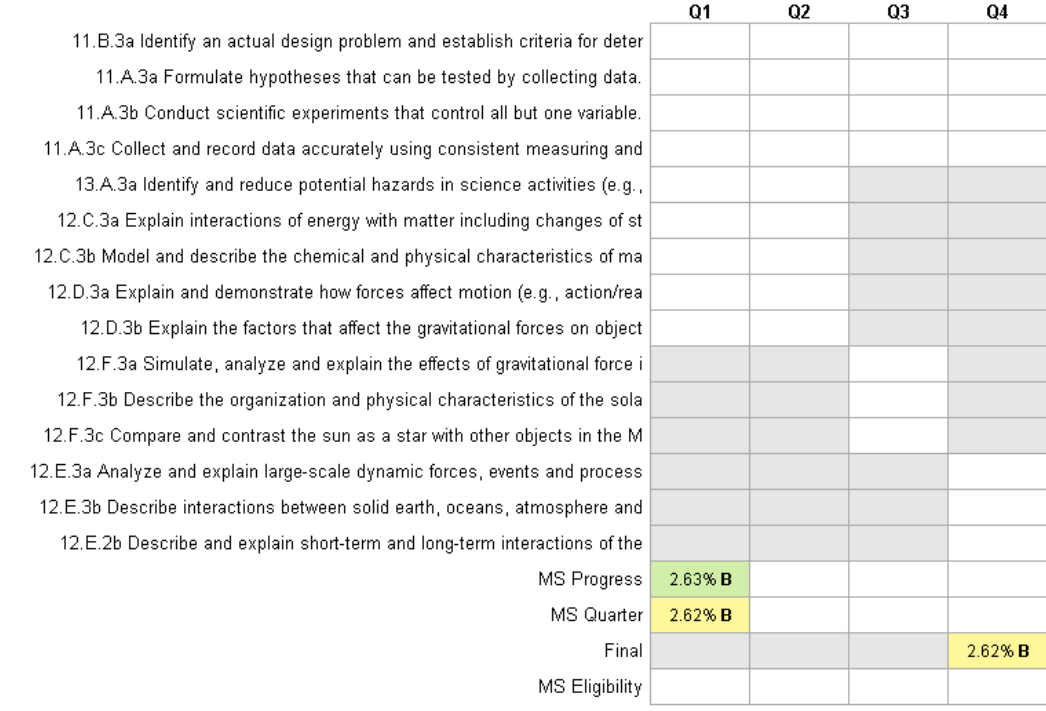

Note that all of the standards are listed for your course (unless none have been assigned by the district curriculum teams), however no scores will ever appear for each standard. Instead, the parent will see posted grades in green and in-progress grades in yellow.

If the parent clicks the course name to see more detail, they will see all of the assignments you've scored, organized by category.

# **GRADE BOOK "SELF AUDIT" – TRADITIONAL GRADING ("MARKS")**

MIDDLE SCHOOL

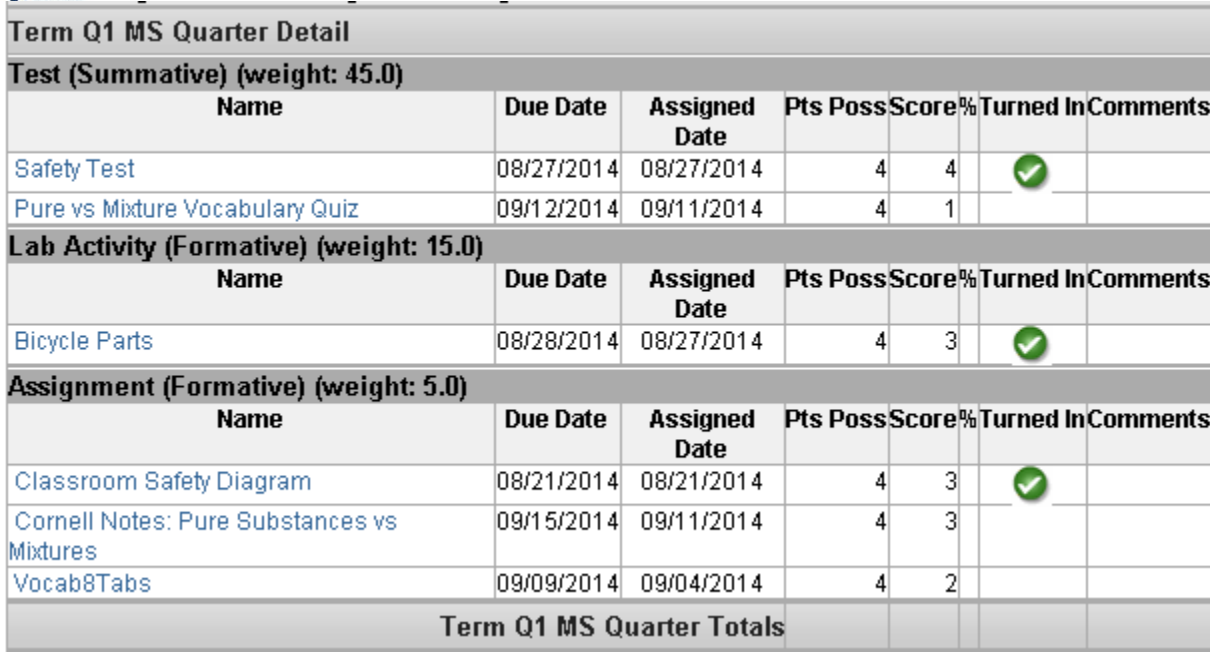

Note that the parent will need to scroll through Standards detail (which won't have any assignments) to see this very useful assignment information.

If you click into an assignment, you will see even more information – including the description, objectives, or any file attachments you set up when building the assignment.

# Assignment Detail for 8SCES19Y-1 8TH SCIENCE TRANS

# 8SCES19Y-1 8TH SCIENCE TRANS

Teacher: Velazquez, Noe

Grade Book view for 8SCES19Y-1 8TH SCIENCE TRANS

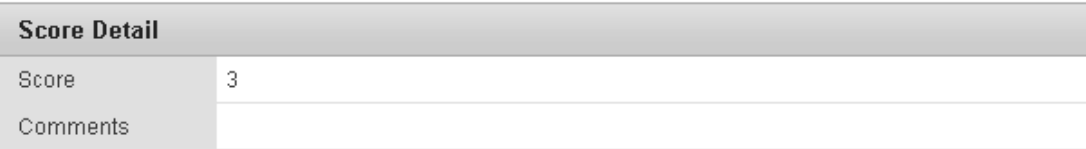

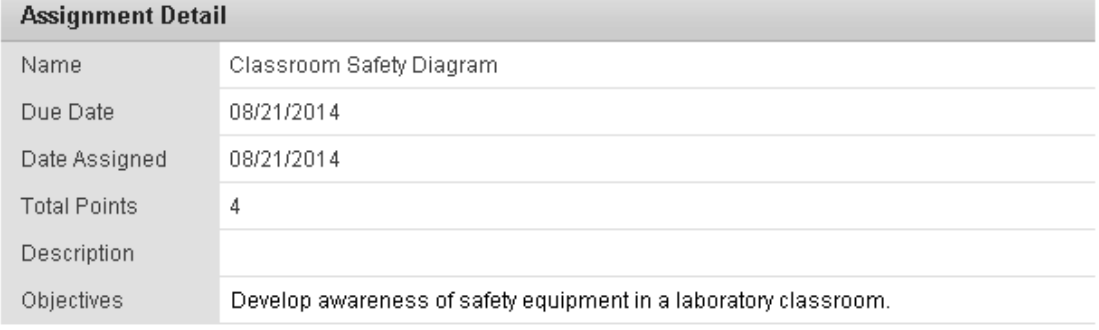